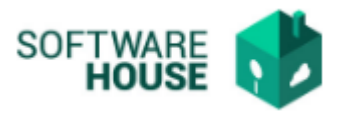

## **MANUAL Vo. Bo. Resoluciones de Comisión**

Se realizó la Implementación del Botón Vo.Bo. para las Resoluciones de Comisión, desplazamiento y de modificación de la ANM Y SGR.

1. Para ingresar a la Funcionalidad Vo.Bo. en las Resoluciones, debe ingresar por la siguiente ruta:

Menú→Control Presupuestal→ Registro de Resolución a asignar el Vo.Bo.

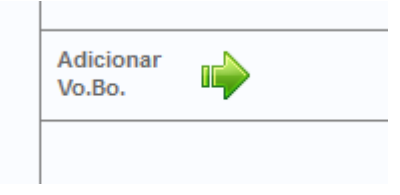

2. Al momento de seleccionar la resolución a trabajar, en la siguiente pantalla aparecerán todas las resoluciones correspondientes para acceder al Vo.Bo. debe seleccionar el Botón "editar"

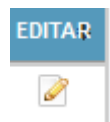

3. Cuando lo seleccione el sistema le arrojara la siguiente pantalla

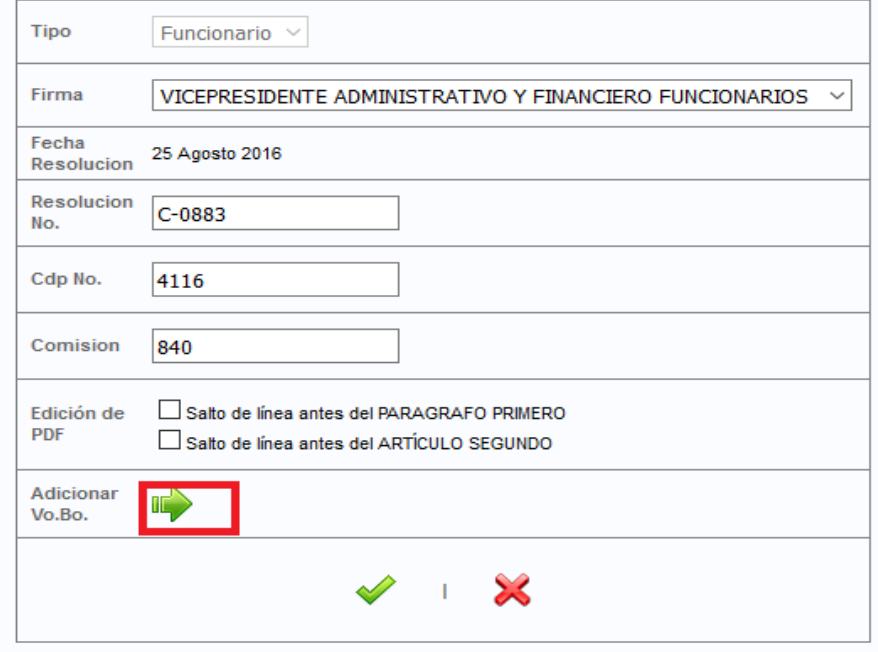

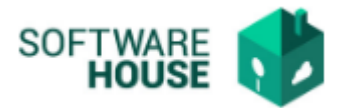

4. Seleccione la Funcionalidad y le aparecerá la siguiente Pantalla , Para agregar el Vo.Bo seleccione el Botón Adicionar (+)

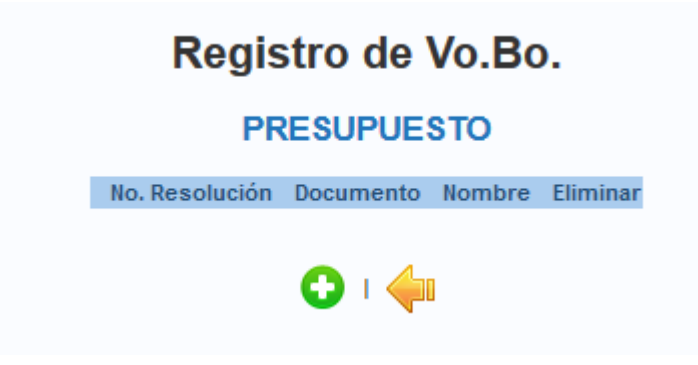

5. Luego de seleccionar el botón Adicionar (+) ,el sistema le arrojara un campo donde deberá Filtrar por el N° de documento de la persona que dará el Vo.Bo a la resolución seleccionada.

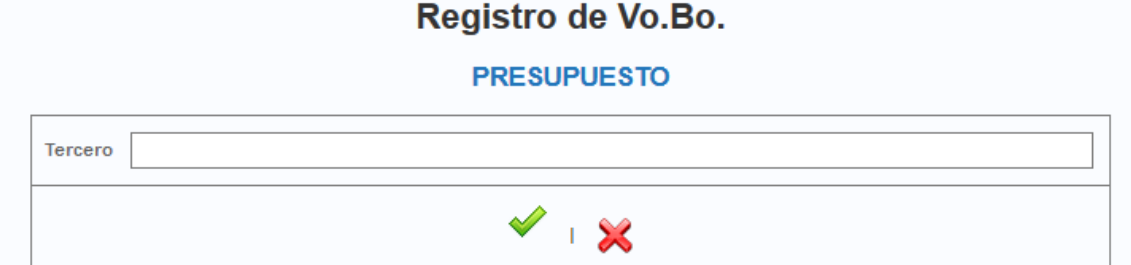

6. Al momento de asignarle un Funcionario, seleccione el botón guardar, de inmediato el sistema lo devolverá a la pantalla anterior, mostrándole el Nombre de la persona que acaba de asignar.

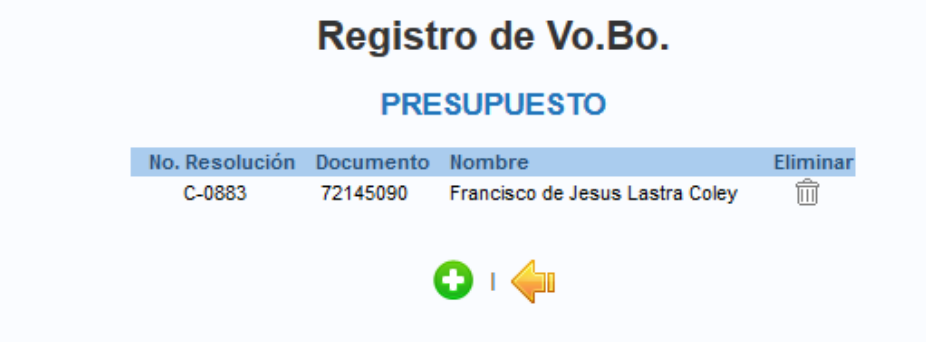

\*\*Seleccionando el Botón verde puede asignar la cantidad de Vo.Bo. que sean necesarios según lo requieran, realizando el mismo procedimiento anterior.

7. Seleccionar la flecha amarilla (→), esta nos devolverá a la Primera pantalla (Punto 3), debemos seleccionar el botón Guardar.

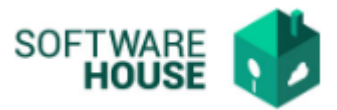

Al momento de darle guardar se evidencia que nos devuelve a la pantalla donde se encuentran las resoluciones y seleccione el PDF de la cual le asigno el Vo.Bo Dada en Bogotá D.C. **Original Firmado** AURA ISABEL GONZALEZ TIGA VICEPRESIDENTE ADMINISTRATIVA Y FINANCIERA (E) Fecha de Creación Agosto 25, 2016 Fecha de Impresión Agosto 26, 2016, 2:57 pm Vo. Bo. Francisco de Jesus Lastra Coley

En la parte de debajo de la resolución podrá observar el Vo.Bo.

8. La funcionalidad también Nos da la Opción de eliminar el Vo.Bo se debe realizar el mismo procedimiento, seleccionar el "Botón" eliminar y guardar de igual manera.

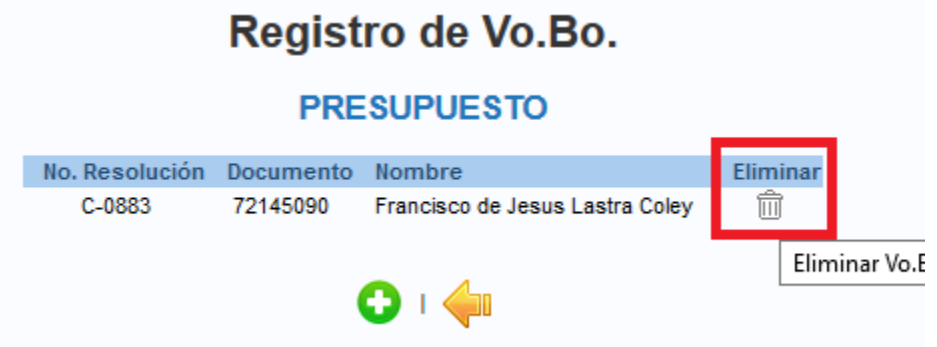